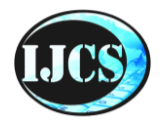

# **Indonesian Journal of Computer Science**

ISSN 2302-4364 (*print*) dan 2549-7286 (*online*) Jln. Khatib Sulaiman Dalam, No. 1, Padang, Indonesia, Telp. (0751) 7056199, 7058325 Website: ijcs.stmikindonesia.ac.id | E-mail: [ijcs@stmikindonesia.ac.id](mailto:ijcs@stmikindonesia.ac.id)

## **ANALISA KOMPARASI METODE PEMBAGIAN TRAFIK JARINGAN ( LOAD BALANCING) ANTARA METODE PCC DAN METODE ECMP STUDI KASUS PADA JARINGAN USM**

## **Soiful Hadi1, Basworo Ardi Pramono<sup>2</sup> , Surono<sup>3</sup>**

saiful@usm.ac.id, basworo@usm.ac.id, surono@usm.ac.id Universitas Semarang

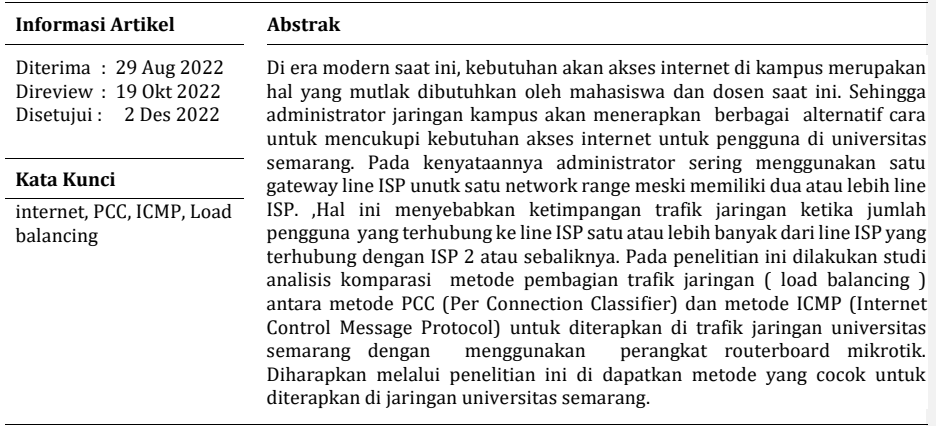

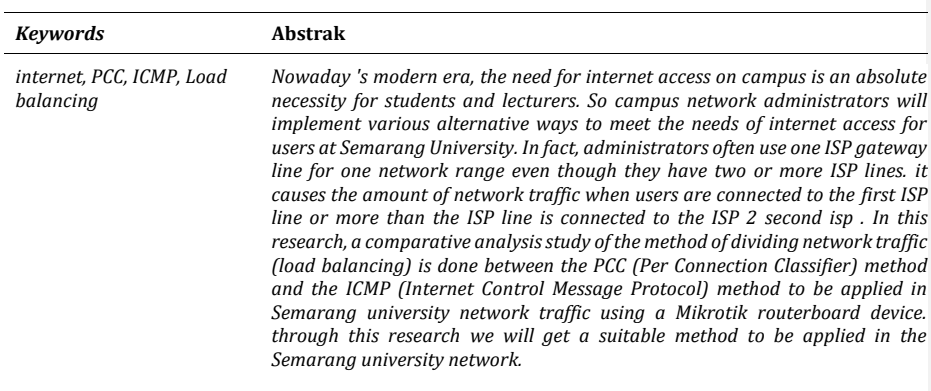

[Attribution-ShareAlike 4.0 International License](https://creativecommons.org/licenses/by-sa/4.0/) Vol. 11, No. 3, Ed. 2022 | *page* 946

## **A. Pendahuluan**

Load balancing adalah proses pendistribusian beban terhadap sebuah servis yang ada pada sekumpulan server atau perangkat jaringan ketika ada permintaan dari pemakai. Ketika banyak permintaan dari pemakai maka server tersebut akan terbebani karena harus melakukan proses pelayanan terhadap permintaan pemakai. Solusi nya adalah dengan membagi – bagi beban yang datang ke beberapa server, jadi tidak berpusat ke salah satu perangkat jaringan saja. Teknoogi itulah yang disebut load balancing, maka dapat dperoleh keuntungan seperti menjamin reabilitas servis, availabilitas dan skalabilitas suatu jaringan. (Rijayana, 2005).

Load balancing yaitu suatu metode untuk pembagian beban secara seimbang antara pembagian bandwidth local maupun internasional sesuai kebutuhan yang diinginkan. Teknik failover adalah suatu metode berpindahnya suatu ISP ke ISP lain secara otomatis apabila suatu ISP tersebut mengalami kegagalan koneksi. Dengan diterapkannya metode load balancing ini diharapkan lebih mempermudah client dalam menggunakan fasilitas internet (Zamzami, 2012). Load balancing merupakan sebuah strategi baru untuk menyeimbangkan beban di jaringan wireless yang terhubung dalam topologi star. Setiap ISP menggunakan pembagian beban yang dapat dibagi secara merata pada setiap bagian. Jaringan wireless yang terhubung pada sistem terdistribusi sebagian besar, yang membuat teknik load balancing teknik penting untuk memaksimalkan throughput dari sebuah sistem. Jaringan wireless umumnya terdiri dari gateway yang berhubungan dengan node lain yang berada dalam sebuah jaringan. Node – node lainnya digunakan kembali untuk mengumpulkan berbagai data. Jaringan yang telah terhubung dengan node pusat menjadikan sebuah stasiun utama dan node - node lain nya digunakan untuk menghitung beban yang di distribusikan oleh node pusat. Load balancing digunakan untuk mengurangi waktu eksekusi2 beban dan memastikan bahwa semua sumber daya yang ada dalam sistem tersebut dimanfaatkan secara optimal (Magade, Abhijit and Potey, 2012).

Kinerja sebuah jaringan sangat dibutuhkan oleh administrator jaringan USM dalam hal ini PUSKOM USM terutama dalam hal kestabilan koneksi dalam suatu jaringan. Salah satu kontribusi teknologi untuk meningkatkan hal tersebut adalah dengan menggunakan dua ISP dan menjadikan mikrotik sebagai dan juga mengunakan teknik failover. Load balance bukanlah menggandakan koneksi, namun membagi beban kerja atau pun beban koneksi. Sebagai contoh koneksi ISP ke-1 memiliki besaran 1gb dan ISP ke-2 sebesar 2gb. Maka load balance bukanlah akumulasi dari 1gb+2gb=3gb namun akan membagikan beban yang berlebih dari satu koneksi ke koneksi lainnya yang statusnya tidak dalam kondisi overload. Dan di harapkan mikrotik juga dapat mengoptimalkan bandwidth pada tiap client yang ingin mengakses internet. Mekanismenya yaitu mikrotik akan menandai paket yang ingin mengakses internet, lalu memilih jalur ISP mana yang akan dilewatinya dan menyetarakan beban pada kedua ISP tersebut. Teknik failover akan di terapkan juga pada jaringan ini, yaitu jika salah satu koneksi gateway sedang terputus, maka gateway yang lainnya otomatis akan menopang semua traffic jaringan.

#### **B. Metode Penelitian**

Penelitian ini dimulai dengan mengidentifikasi masalah dengan merujuk pada jaringan internet Universitas Semarang. Kemudian dilanjutkan dengan studi

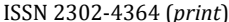

pendahuluan, dimana terdapat dua bagian yang dikerjakan yaitu studi pustaka dengan melihat berbagai macam sumber referensi seperti dari jurnal maupun karya ilmiah, lalu studi objek penelitian dengan melihat trafik internet di universitas semarang. Tahap selanjutnya percobaan dengan routerboard mikrotik. Setelah memperoleh data dari percobaan maka dilakukan analisis, kemudian memberikan rekomendasi untuk metode load balancing yang terbaik untuk diterapkan di jaringan universitas semarang.

Metode penelitian menjelaskan secara ringkas dan jelas tentang tahapan penelitian, termasuk rancangan atau desain penelitian, instrumen yang digunakan, teknik pengumpulan data, teknik analisis, rancangan sistem, dan beberapa hal lain yang terkait dengan strategi pemecahan masalah penelitian. [Cambria 12, spasi 1]

Metode penelitian dapat dilengkapi dengan tabel, grafik (gambar), dan/atau bagan. Tabel tidak memuat garis vertikal (tegak). Garis horizontal (datar) pada tabel hanya terdapat pada bagian awal dan akhir tabel. Contoh format tabel:

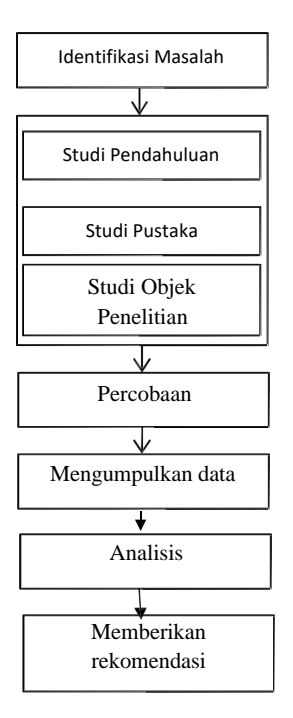

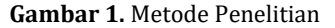

## **C. Hasil dan Pembahasan**

Dalam implementasi dan pengujian sistem untuk menyelesaikan penelitian ini, meliputi instalasi perangkat, konfigurasi sistem, pengujian sistem dan analisa sistem dengan menggunakan Mikrotik RouterBoard 1100AHx2. Mikrotik RouterBoard 1100AHx2 sebagai *router* yang berfungsi sebagai *gateway* dalam semuakonfigurasi yang menjadi bahan penelitian. Selain *gateway router*, Mikrotik RouterBoard 1100AHx2 ini juga digunakan sebagai *load balancer* dan *management bandwidth*.

**1. Instalasi dan Login Mikrotik RouterBoard melalui Interface GUI Winbox**

Pada tahap implementasi adalah mengumpulkan dan memasang seluruh hardware yang diperlukan dalam implementasi load balance, sesuai dengan rancangan topologi yang telah dibuat pada tahap perencanaan. Setelah itu dilakukanlah konfigurasi pada hardware. Instalasi hardware Mikrotik RouterBoard tercantum pada gambar 1.

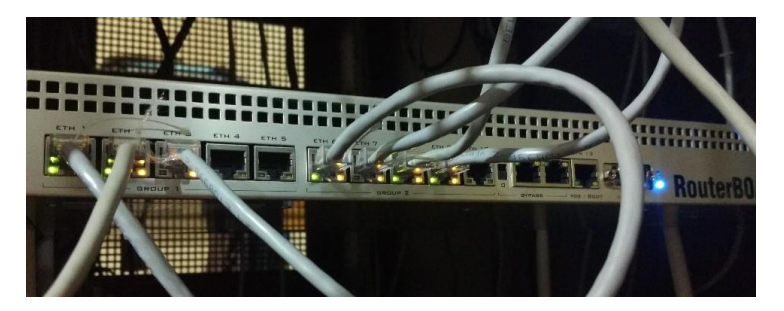

#### **Gambar 1.** Instalasi Mikrotik RouterBoard 1100AHx2

Setelah instalasi hardware, siapkan software winbox yang diunduh pada https://mikrotik.com/download. Winbox yang digunakan penulis versi 3.1.1. Setelah berhasil diunduh, hubungkan laptop atau komputer pada interface ether 6. Apabila berhasil akan muncul seperti pada gambar 2.

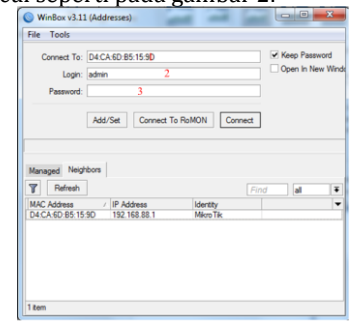

**Gambar 2.** Tampilan Awal Winbox

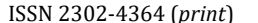

Pada nomor 1 terdapat kolom *Connect To* harus diisi agar dapat terhubung pada Mikrotik RouterBoard 1100AHx2. Pada langkah awal ini isikan *MAC Address*  atau *IP Address router* yang terhubung. Pada nomer 2 terdapat kolom login yang berarti *username* yang telah ada di Mikrotik RouterBoard. Pada langkah ini isikan *username default router* yaitu admin. Pada nomor 3 terdapat kolom *password*. Pada langkah ini isikan *password default* yaitu kosong. Setelah ketiga kolom terisi dengan benar klik *connect.*

Untuk melakukan konfigurasi Mikrotik RouterBoard dapat dilakukan dengan dua cara yaitu mengkonfigurasi dengan (*Graphical User Interface*) GUI atau dengan mengetik *manual* perintahnya pada *new terminal*. Setelah *login*, proses selanjutnya adalah mengonfigurasi inisialisasi *interface*. *Inisialisasi interface* berguna untuk memudahkan dalam melakukan pengembangan sistem dengan cara memberikan nama pada masing-masing *interface* sesuai dengan fungsinya dan memberi keterangan diatas *interface* yang digunakan seperti pada gambar 3 yang diberi lingkaran merah.

|          | Interface List   |                        |                                            |                    |    |                  |      |           |  |
|----------|------------------|------------------------|--------------------------------------------|--------------------|----|------------------|------|-----------|--|
|          | Interface        | Ethemet                | EoIP Tunnel IP Tunnel GRE Tunnel VLAN VRRP |                    |    | Bonding          | LTE. |           |  |
| ╋╺       |                  | 88<br>≪                | $\sqrt{}$<br>Œ                             |                    |    |                  |      |           |  |
|          | <b>TYCHIC</b>    |                        | Type<br>ź.                                 | L <sub>2</sub> MTU | Tx | <b>Rx</b>        |      |           |  |
|          |                  | ::: MNC Perva          |                                            |                    |    |                  |      |           |  |
| R        | ◆>ISP1           |                        | Ethemet                                    | 1598               |    | 0 bps            |      | 0 bps     |  |
|          |                  | ::: Astinet Purtva     |                                            |                    |    |                  |      |           |  |
| R        | «>ISP2           |                        | <b>Ethemet</b>                             | 1598               |    | 204.6 kbps       |      | 11.7 kbps |  |
|          |                  | ::: InternetBir Punya  |                                            |                    |    |                  |      |           |  |
| R        | <b>OBISPS</b>    |                        | <b>Ethemet</b>                             | 1598               |    | 0 bps            |      | 0 bps     |  |
|          | <b>v</b> i>admin |                        | <b>Ethemet</b>                             | 1598               |    | 0 bps            |      | 0 bps     |  |
|          | ◆ > ether4       |                        | Ethemet                                    | 1598               |    | 0 <sub>bps</sub> |      | 0 bps     |  |
|          | <b>⊀≯ether5</b>  |                        | Ethemet                                    | 1598               |    | 0 bps            |      | 0 bps     |  |
|          |                  | ◆ > ether 10           | Ethemet                                    | 1598               |    | 0 bps            |      | 0 bps     |  |
|          |                  | ◆ > ether11            | <b>Ethemet</b>                             | 1600               |    | 0 bps            |      | 0 bps     |  |
|          |                  | **ether12              | Ethemet                                    | 1600               |    | 0 bps            |      | 0 bps     |  |
|          |                  | ≰≯ether13              | <b>Ethemet</b>                             | 1600               |    | 0 bps            |      | 0 bps     |  |
| $\cdots$ | <b>LAN</b>       |                        |                                            |                    |    |                  |      |           |  |
| R        |                  | «>vlan10               | Ethemet                                    | 1598               |    | 0 bps            |      | 0 bps     |  |
| R        |                  | ◆ > vlan20             | <b>Ethemet</b>                             | 1598               |    | 0 bps            |      | 0 bps     |  |
| R        |                  | $\leftrightarrow$ an30 | <b>Ethemet</b>                             | 1598               |    | 0 bps            |      | 0 bps     |  |

**Gambar 3**. Tampilan *Interface Mikrotik.*

#### *2.* **Konfigurasi** *IP Address*

Pada tahap ini akan dilakukan pemberian IP address pada tiap interface sesuai kebutuhan yaitu interface dari ISP dan interface dari Ruang Lab. Hasil konfigurasi IP Address ditunjukan seperti pada gambar 4 berikut.

| <b>Address List</b>                       |               |                  |
|-------------------------------------------|---------------|------------------|
| 惢<br>$\qquad \qquad \Box$<br>S)<br>凸<br>٠ |               | Find             |
| <b>Address</b>                            | Network       | Interface        |
| $\ldots$ MNC                              |               |                  |
| 令192.168.7.2/27                           | 192.168.7.0   | ISP <sub>1</sub> |
| ::: AstiNet                               |               |                  |
| 令192.168.5.2/27                           | 192.168.5.0   | ISP <sub>2</sub> |
| ::: InternetBiz                           |               |                  |
| 令192.168.100.2/27                         | 192.168.100.0 | ISP <sub>3</sub> |
| $\mathop{\mathbb{H}}$ lan                 |               |                  |
| <b>令192.168.10.1/26</b>                   | 192 168 10.0  | $v$ lan 10       |
| 十192.168.20.1/26                          | 192.168.20.0  | $v$ lan $20$     |
| 令192.168.30.1/26                          | 192.168.30.0  | $v$ lan $30$     |

**Gambar 4.** Tampilan Hasil Mengkonfigurasi *IP Addresses*

# **3. Konfigurasi DHCP**

Langkah selanjutnya adalah mengonfigurasi DHCP *server* yang bertujuan untuk memberikan konfigurasi *IP* secara otomatis dari *router* ke komputer *client* sehingga mempermudah pemberian *IP address* pada jaringan yang cukup besar. Mengkonfigurasi DHCP dilakukan dengan tahapan mengkonfigurasi *IP Pool*, *IP Network* DHCP, danDHCP *Server*.IP Pool untuk mengatur range yang akan diberikan kepada client. IP Network untuk mengkonfigurasi *subnetmask*, *gateway* dan DNS pada *client*. DHCP *Server* untuk memberikan *IP Address* sesuai *IP Pool* dan konfigurasi *network*. Hasil konfigurasi DHCP ditunjukkan seperti pada gambar 5, gambar 6 dan gambar 7 berikut.

| <b>Used Addresses</b>      |
|----------------------------|
|                            |
| <b>Addresses</b>           |
| 192.168.10.2-192.168.10.62 |
| 192.168.20.2-192.168.20.32 |
| 192.168.30.2-192.168.30.62 |
|                            |

**Gambar 5.** Tampilan Hasil Mengkonfigurasi *IP Pool*

| <b>DHCP Server</b> |                         |        |              |                       |         |  |          |  |  |
|--------------------|-------------------------|--------|--------------|-----------------------|---------|--|----------|--|--|
| <b>DHCP</b>        | <b>Networks</b>         | Leases |              | Options   Option Sets |         |  | ∣ Alerts |  |  |
| ÷                  | 酉<br>$=$ $\overline{ }$ |        |              |                       |         |  |          |  |  |
|                    | <b>Address</b>          |        |              |                       | Gateway |  |          |  |  |
|                    | 192.168.10.0/26         |        | 192.168.10.1 |                       |         |  |          |  |  |
| 192.168.20.0/26    |                         |        |              | 192.168.20.1          |         |  |          |  |  |
|                    | 192 168 30 0/26         |        |              | 192 168 30 1          |         |  |          |  |  |

**Gambar 6.** Tampilan Hasil Mengkonfigurasi *IP* DHCP *Networks*

| <b>DHCP</b> Server     |                    |                   |              |  |                       |        |                 |  |  |                     |
|------------------------|--------------------|-------------------|--------------|--|-----------------------|--------|-----------------|--|--|---------------------|
| <b>DHCP</b>            | <b>Networks</b>    | Leases            |              |  | Options   Option Sets | Alerts |                 |  |  |                     |
|                        | <b>DHCP Config</b> | <b>DHCP Setup</b> |              |  |                       |        |                 |  |  |                     |
| Name                   |                    |                   | Interface    |  | Relay                 |        | Lease Time      |  |  | <b>Address Pool</b> |
| $d$ <sub>hcp</sub> $1$ |                    | $v$ lan 10        |              |  |                       |        |                 |  |  | 08:00:00 vlan N     |
| dhcp2                  |                    | vlan20            |              |  |                       |        |                 |  |  | 08:00:00 vlan20     |
| dhcp3                  |                    |                   | $v$ lan $30$ |  |                       |        | 08:00:00 vlan30 |  |  |                     |
|                        |                    |                   |              |  |                       |        |                 |  |  |                     |

**Gambar 7.** *IP* DHCP *Server*

## 4. **Konfigurasi** *Firewall* **NAT**

Langkah selanjutnya adalah menambah NAT pada mikrotik yang bertujuan untuk mentranslasikan *IP private* seolah-olah mengakses sebuah alamat host di internet menggunakan *IP public*. Konfigurasi *Firewall* NAT dilakukan dengan cara sebagai berikut. Hasil konfigurasi ditunjukkan seperti pada gambar 8 berikut.

*Indonesian Journal of Computer Science* Vol. 11, No. 3, Ed. 2022 | *page* 951

**Commented [A1]:** Apakah kalimat di kanan bawah belum lengkap?

ISSN 2302-4364 (*print*) ISSN 2549-7286 (*online*)

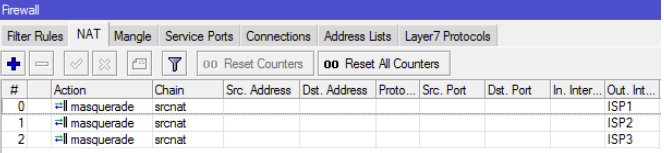

## **Gambar 8.** Tampilan IP Firewall NAT

Melakukan konfigurasi *masquerade* pada bagian *action* berfungsi untuk melakukan NAT *IP Privat* dengan *IP Public* dan melakukan konfigurasi *interface* menuju ISP pada *Out*-*Interface* untuk menentukan jalur *interface* yang terkoneksi dengan internet.

## **5. Konfigurasi DNS**

Langkah selanjutnya adalah mengkonfigurasi DNS pada *router* dan *default route*  agar *client* dapat mengakses internet. Servers diisikan DNS google yaitu 8.8.8.8. Konfigurasi DNS ditunjukkan seperti pada gambar 9 berikut.

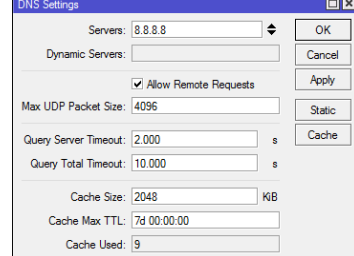

**Gambar 9.** Tampilan Hasil Mengkonfigurasi *IP* DNS

#### **6. Konfigurasi Routing ECMP**

Langkah selanjutnya adalah memasukkan gateway dari ISP ke dalam router. Jika Simbol didepan Dst-Address 0.0.0.0/0 adalah AS seperti pada gambar 4.7 yang diberi lingkaran merah, menandakan bahwa gateway dari ketiga ISP tersebut telah aktif dan dapat digunakan. Sedangkan untuk gambar dengan tanda lingkaran hijau seperti ditunjukkan gambar 10, merupakan hasil konfigurasi routing.

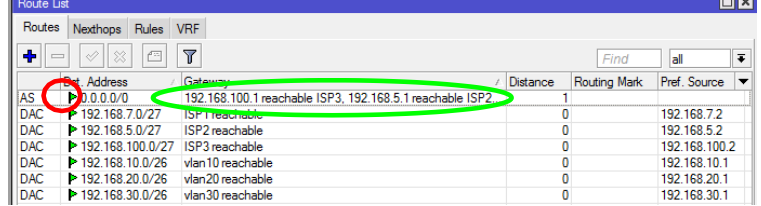

**Gambar 10.** Tampilan Hasil Mengkonfigurasi *IP Routes*

## 7. **Konfigurasi** *Firewall Mangle* **dan Routing PCC**

Langkah selanjutnya adalah membuat mangle pada mikrotik. Mangle digunakan untuk menandai paket yang akan dijalankan sebelum mengirimkannya ke internet. Terdapat beberapa mangle yang akan dikonfigurasi yaitu mangle untuk load balance dan mangle untuk management bandwidth pada Lab 1, Lab 2, dan Lab 3. Hasil mengkonfigurasi mangle input out ditunjukan seperti pada gambar berikut.

#### ISSN 2302-4364 (*print*) ISSN 2549-7286 (*online*)

**Commented [A2]:** Menandai jalur.

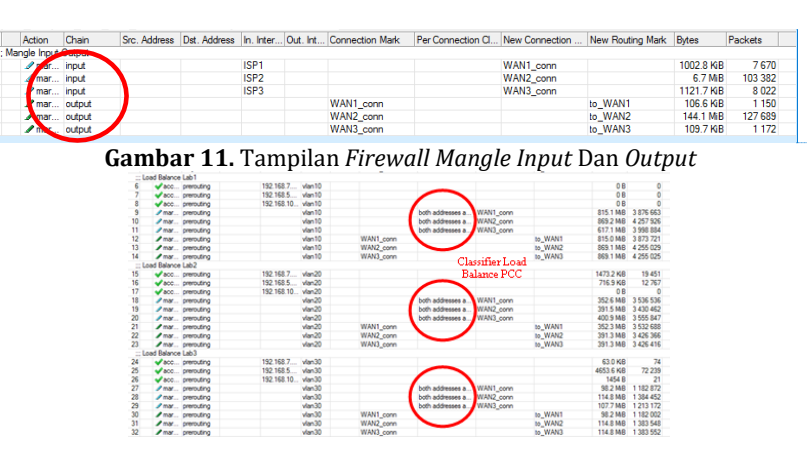

**Gambar 12.** Tampilan *Firewall Mangle Load Balance*

Mangle input output pada gambar 4.12, berfungsi agar paket yang dikirim dan diterima melewati ISP yang sama. Nilai yang digunakan Classifier Per Connection Classifier (PCC) merupakan nilai N dari jumlah ISP yang digunakan.

Langkah selanjutnya adalah memasukkan gateway dari ISP ke dalam router. Jika Simbol didepan Dst-Address 0.0.0.0/0 adalah AS seperti pada gambar 13 yang diberi lingkaran merah, menandakan bahwa gateway dari ketiga ISP tersebut telah aktif dan dapat digunakan. Sedangkan untuk gambar dengan tanda lingkaran hijau seperti ditunjukkan gambar 14, merupakan hasil konfigurasi routing.

| <b>Routes</b> | <b>Nexthops</b>               | Rules VRF                                                 |          |              |               |                          |
|---------------|-------------------------------|-----------------------------------------------------------|----------|--------------|---------------|--------------------------|
| ÷<br>$\equiv$ | $  \vee  $ 33 $  \square  $   | $\overline{r}$                                            |          | Find         | lall          | $\overline{\bullet}$     |
|               | Det Arkfrage                  | Gataway                                                   | Dietanna | Roution Made | Pref. Source  | $\overline{\phantom{a}}$ |
| AS            | 0.0.0.0/0                     | 192.168.7.1 reachable ISP1. 192.168.5.1 reachable ISP2. 1 |          |              |               |                          |
| AS            | 0.0.0.0/0                     | 192.168.7.1 reachable ISP1                                |          | 1 to WAN1    |               |                          |
| AS            | 0.0.0.0/0                     | 192.168.5.1 reachable ISP2                                |          | 1 to WAN2    |               |                          |
| AS            | 0.0.0.0/0                     | 192.168.100.1 reachable ISP3                              |          | 1 to WAN3    |               |                          |
|               | 192-100.0.0224 TOP2 reachable |                                                           |          |              | 192.168.5.2   |                          |
| DAC           | 192.168.7.0/24                | ISP1 reachable                                            |          |              | 192.168.7.2   |                          |
| DAC           | 192.168.100.0. ISP3 reachable |                                                           |          |              | 192.168.100.2 |                          |

Gambar 13. jumlah ISP yang digunakan

## **8. Metode Pengumpulan Data**

Metode pengumpulan data dilakukan dengan menggunakan perintah ping, speedtest, dan tools graphing pada Mikrotik. Perintah ping dilakukan setelah melakukan instalasi dan konfigurasi ketiga ISP. Hal ini dilakukan untuk memeriksa koneksi dari client menuju gateway ISP. Setelah client dapat terhubung dengan ISP, pengujian selanjutnya dilakukan dengan menggunakan speedtest dengan membuka web www.speedtest.net. Pengujian dilakukan untuk menguji koneksi internet dan memperoleh nilai bandwidth masing-masing ISP, serta nilai bandwidth setelah dikonfigurasikan load balance pada router.

## **9. Data Hasil Pengujian Sistem**

Data hasil pengujian dari implementasi *load balance* dengan menggunakan perintah *ping*, *speedtest* dan aplikasi *tools graphing* Mikrotik dapat dilihat sebagai berikut.

**-Pengujian** *Ping* Hasil pengujian menggunakan perintah *ping* dapat dilihat pada gambar berikut. 192.168.7.1 with 32 bytes<br>rom 192.168.7.1: bytes=32<br>rom 192.168.7.1: bytes=32<br>rom 192.168.7.1: bytes=32 1  $0f$ data: ....<br>Pom  $\overline{\stackrel{...}{\text{1}}\text{ms}}$ y statistics for 192.168.7.1:<br>Packets: Sent = 4, Received = 4, Lost = 0 (0% loss),<br>roximate round trip times in milli-seconds:<br>Minimum = 0ms, Maximum = 0ms, Average = 0ms <sup>)</sup>ina וממ **Gambar 14**. Pengujian *Ping Gateway* ISP 1 C:\Windows\System32>ping 192.168.5.1 ing 192.168.5.1 with 32 bytes<br>y from 192.168.5.1: bytes=32<br>y from 192.168.5.1: bytes=32<br>y from 192.168.5.1: bytes=32<br>y from 192.168.5.1: bytes=32<br>y from 192.168.5.1: bytes=32 time<1ms<br>time<1ms<br>time<1ms<br>time<1ms g statistics for 192.168.5.1:<br>|Packets: Sent = 4, Received = 4, Lost = 0 (0x loss),<br>roximate round trip times in milli-seconds:<br>|Minimum = 0ms, Maximum = 0ms, Average = 0ms ppi **Gambar 15** Pengujian *Ping Gateway* ISP 2  $\mathbb{C}:\forall$ indows $\forall$ System $32$ >ping 192.168.100.1 einging 192.168.100.1 with 32 bytes<br>Reply from 192.168.100.1: bytes=32<br>Reply from 192.168.100.1: bytes=32  $bytes = 32$ <br> $bytes = 32$ <br> $bytes = 32$ <br> $bytes = 32$ rrom 172.168.100.1:<br>from 192.168.100.1:<br>from 192.168.100.1:<br>from 192.168.100.1: time<br>time g statistics for 192.168.100.1:<br>Packets: Sent = 4, Received = 4, Lost = 0 (0% loss),<br>roximate round trip times in milli-seconds:<br>"Minimum = 0ms, Maximum = 0ms, Average = 0ms Ping dpp **Gambar 16** Pengujian *Ping Gateway* ISP 3

## **-Pengujian Koneksi ISP dan Load Balance**

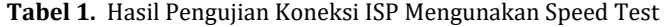

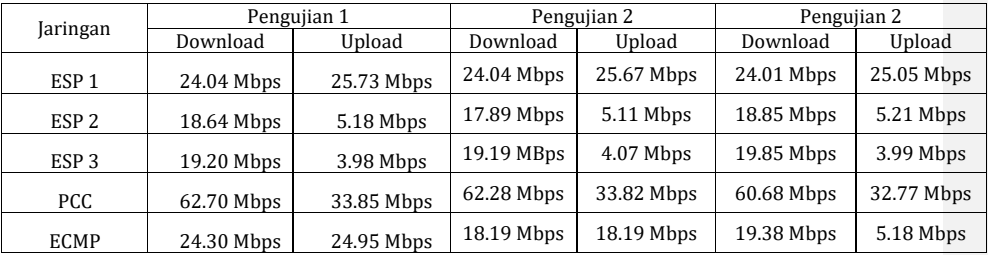

#### **10.Pengukuran Dengan** *Tools Graphing* **Mikrotik**

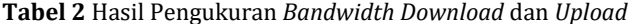

| Jaringan    |             | Download    |             |             |             |             |
|-------------|-------------|-------------|-------------|-------------|-------------|-------------|
|             | Pengujian 1 | Pengujian 2 | Pengujian 3 | Pengujian 1 | Pengujian 2 | Pengujian 3 |
| <b>PCC</b>  | $2.36$ Mbps | $2.76$ Mbps | $3.66$ Mbps | 155.31 Kbps | 170.77 Kbps | 213.85 Kbps |
| <b>ECMP</b> | 1.64 Mbps   | $2.53$ Mbps | 3.59 Mbps   | 109.46 Kbps | 274.43 Kbps | 331.48 Kbps |

**Tabel 3** Hasil Pengukuran *Throughput Download* dan *Upload*

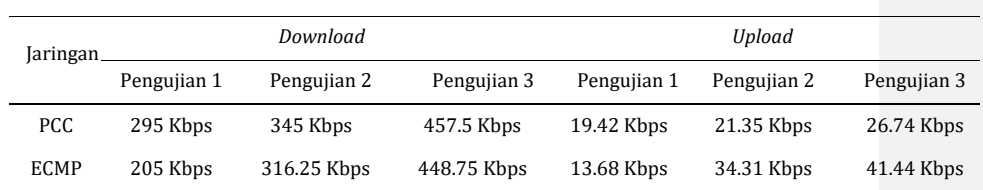

## **D. Simpulan**

Router Miktorik dapat menjalankan fungsi Load Balancing sesuai dengan kebutuhan. Untuk pengukuran ping,speedtest dan aplikasi tool graphing dapat di simpulkan , pengetesan ping antara metode ecmp dan pcc di angak kurang dari 1ms, pengujian dengan speedtest metode pcc lebih baik daripada ecmp, pada pengujian dengan tool graphing mikrotik menunjukan trafik antara ecmp dan pcc tidak jauh berbeda, di pengujian download metode pcc leboih baik daripada ecmpsedangkan pada upload ecmp lebih baik daripada pcc

### **E. Ucapan Terima Kasih**

Penulis mengucapkan terima kasih kepada LPPM Universitas Semarang yang telah memberikan kesempatan dalam melakukan penelitian ini.

## **F. Referensi**

- [1] Mahmud, M. (2019). Implementasi Load Balancing Metode Per Connection Classifier (PCC) dan Failover menggunakan Mikrotik (Studi Kasus: STMIK PalComTech). Teknik Informatika, 9(2), 175– 182.
- [2] Mustofa, A., & Ramayanti, D. (2020). Implementasi Load Balancing dan Failover to Device Mikrotik Router Menggunakan Metode NTH (Studi Kasus: PT.GO-JEK Indonesia). Jurnal Teknologi Informasi Dan Ilmu Komputer
- [3] Sujarwo, I., Desmulyati, D., & Budiawan, I. (2020). Implementasi Load Balancing Menggunakan Metode Pcc (Per Connection Clasifier) Di Universitas

Krisnadwipayana. JITK (Jurnal Ilmu Pengetahuan Dan Teknologi Komputer) , 5(2),171–176.

[4] Setyawan, R. A. (2014). Analisis Implementasi Load Balancing dengan metode

- [5] Source Hash Scheduling pada Protocol SSL. Jurnal EECCIS Vol. 8.
- [6] Suryanto, Prasetyo, T., & Hikmah, N. (2018). Implementasi Load Balancing Menggunakan Metode Per Connection Classifier (PCC) Dengan Failover Berbasis Mikrotik Router. Seminar Nasional Inovasi Dan Tren (SNIT),
- [7] Sukendar, T. (2017). Keseimbangan Bandwidth Dengan Menggunakan Dua ISP Melalui Metode Nth Load Balancing Berbasiskan Mikrotik. Jurnal Teknik Komputer Amik Bsi, III(1).
- [8] Warman, I., & Andrian, A. (2017). Analisis Kinerja Load Balancing Dua Line Kineksi DenganN Metode Nth (Studi Kasus : Laboratorium Teknik Informatika Institut Teknologi Padang). Jurnal TEKNOIF, 5(1), 56– 62